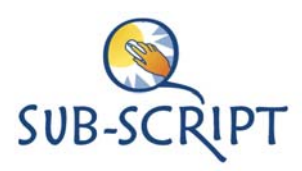

## SUB-SCRIPT × Aa. helper persoon ka g. 'n. **AN** AA Basisnive<br>Beroepsk<br>kan helfst **AA** E

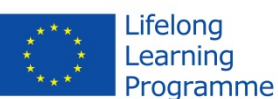

## **Using the Coursefinder**

When you have made all your selections, you will only see those courses that completely match your choices (criteria). You ase not obliged to make a selection wherever you can. You can even clear your selections in one strike by selecting the option *All courses.*

When using the Coursefinder you should first choose your *learning style.* Doing this ensures that the system will only show courses that are suitable for you.

You can find the learning styles on the left side of this screen, in the blue block

To the right of this block you see flags of European countries and the names of the languages. Make your choice if needed. In most cases the system will select the language that is set on your computer.

After choosing your learning style and language, you can look for specific keywords. You can type any word on the white line in the blue block and the system will show the available courses with that keyword.

Maybe you noticed that the language and the learning style you select, immediately appear in orange writing underneath the keyword block. You can always check the settings of your selection.

You can specify your selection further and without using the keyword line. There are eight (8) different options. They are shown beneath the keyword block.

- **1.** You can overrule the *language selection* by chosing another language from the pull down menu. The orange text line will change accordingly.
- **2. Economic sector:** there is a wide choice of sectors, covering all parts of the economy. Choose the sector wher you would like to work.
- **3. Educational level:** choose a training level according to your capabilities.

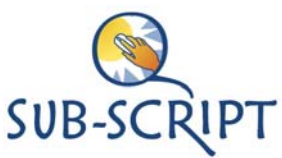

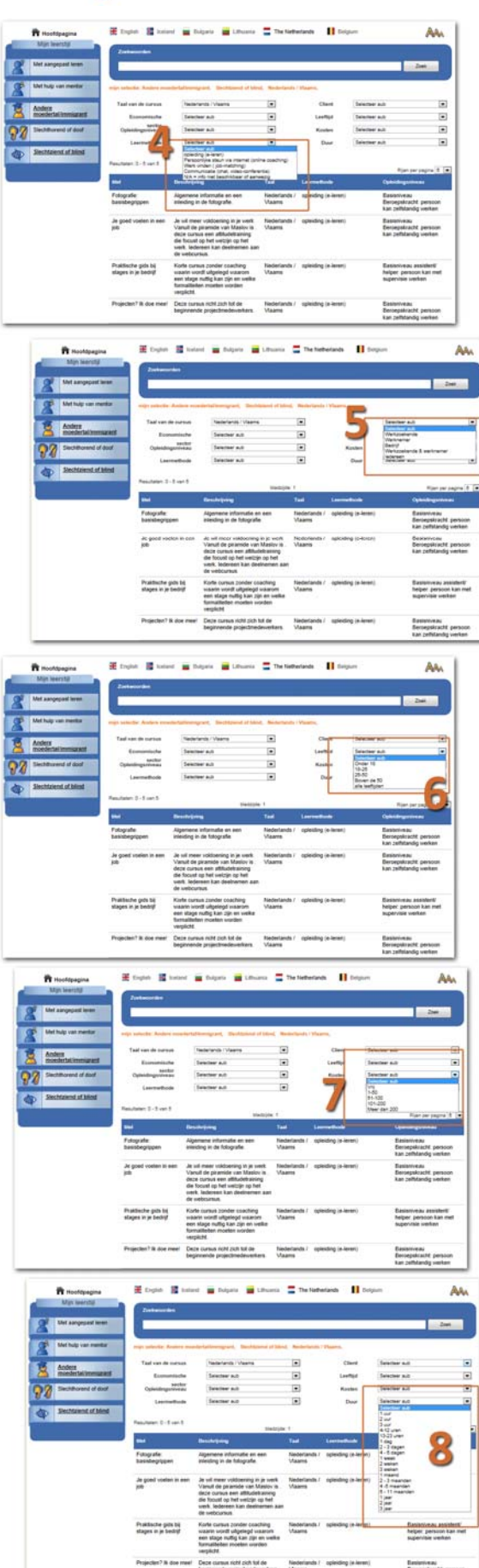

Lifelong Learning Programme

- **4. Teaching method:** choose the kind of guidance or teaching you prefer.
- **5. Client:** courses can be made for different target groups, choose the one you belong to.
- **6. Age:** some courses are meant for people of a special age (youngsters, seniors)
- **7. Costs:** you can select course in different cost categories, for instance if you don't want to spend more than a certain amount
- **8. Duration:** here you can specify the desired length of a course, for instance if you don't want to see courses that take too long to complete.

If you face any problems using this Coursefinder, please go to the main page and contact the project partner organisation that is active in your country.

If you use the portfolio system as well, you can contact your personal mentor in case of problems.

*The SUB‐SCRIPT team wishes you lots of success!*